www.hongdian.com

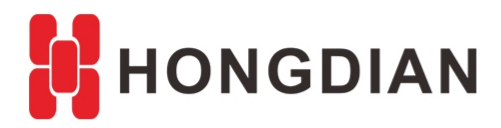

# **Application Guide** ---Radius and Tacacs+

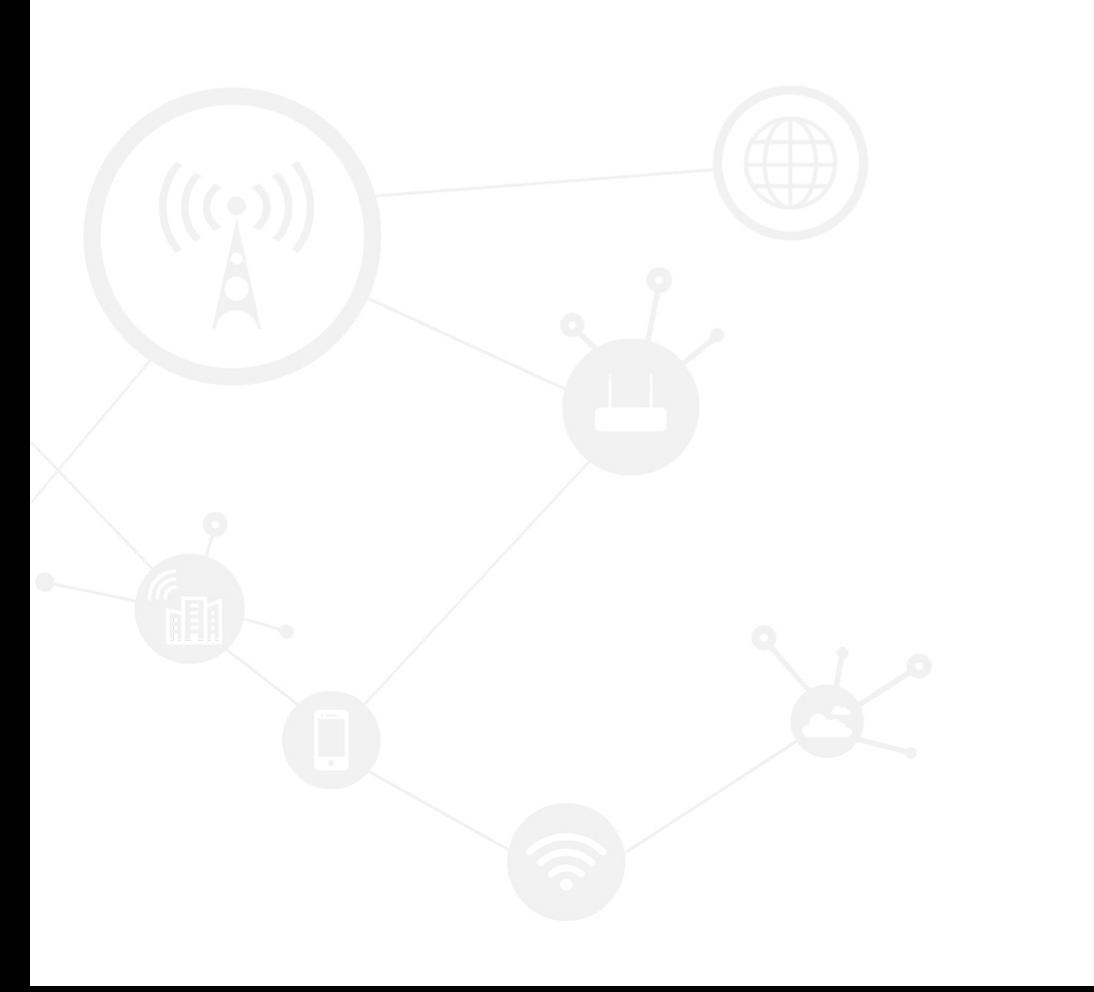

### <span id="page-1-0"></span>**Contents**

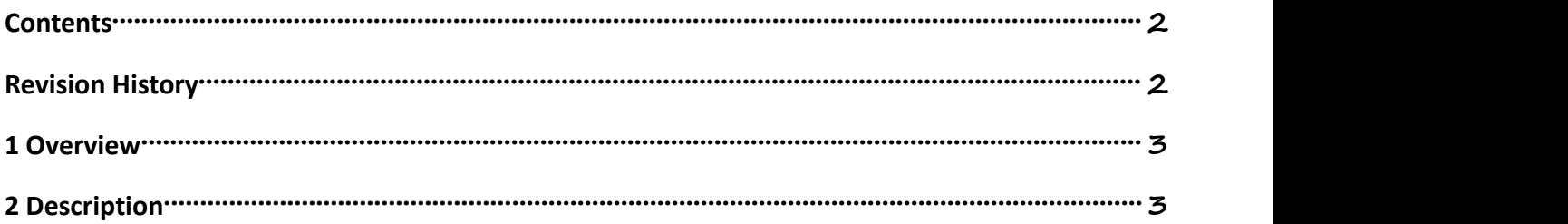

### <span id="page-1-1"></span>**Revision History**

Updates between document versions are cumulative. Therefore, the latest document version contains all updates made to previous versions.

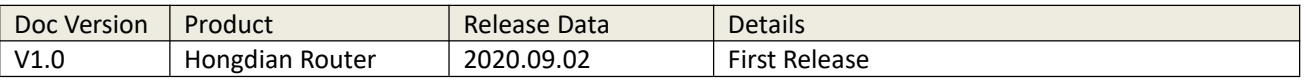

# <span id="page-2-0"></span>**1 Overview**

Hongdian routers provide Radius and Tacacs+ authentication, this function allows only Radius authenticated accounts to log in to the device.

Since the configuration steps of Tacacs+ and Radius are the same, this guide uses Radius as an example,here I will introduce how to log in to the device using Radius.

# <span id="page-2-1"></span>**2 Description**

#### 2.1 Config Radius

Please make sure the router is connected to the internet

Modem: Network IPv6 Applications VPN Forward Security System Status Logout **Routing Table Basic System Information** LAN **WAN WLAN** Modem **Traffic Statistics** Help Modem Display: This page displays cellular modem Modem Select  $\overline{0}$ status. Up Time 493 seconds Modem Status connected Network Type fdd-Ite Signal **IP Address** 10.192.177.229 **DNS** 120.196.165.7 SIM Select sim1 **SIM Status** ready SIM ICCID 898600001920C7493413 **SIM IMSI** 460020175130698 LAC 10138 53750415 **CELL ID RSRP**  $-101$ **SINR**  $-1$ Operator **CHINA MOBILE** Band LTE BAND 3 Refresh

Configure Radius on the device.

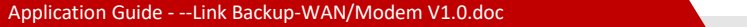

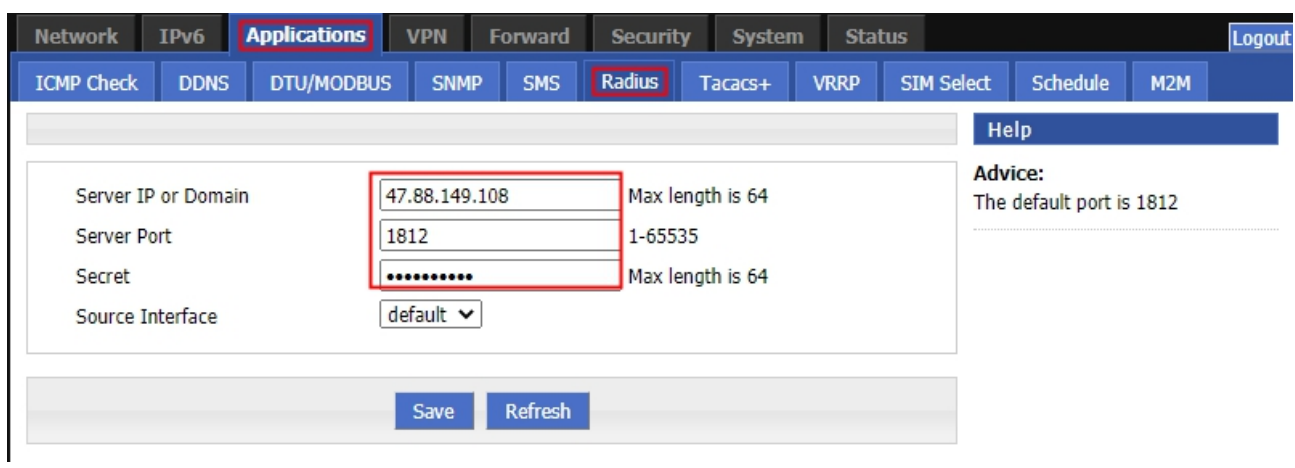

Configuration Radius Server (Hongdian Wedora support this feature) The device is registered on the wedora and assigned to the corresponding group.

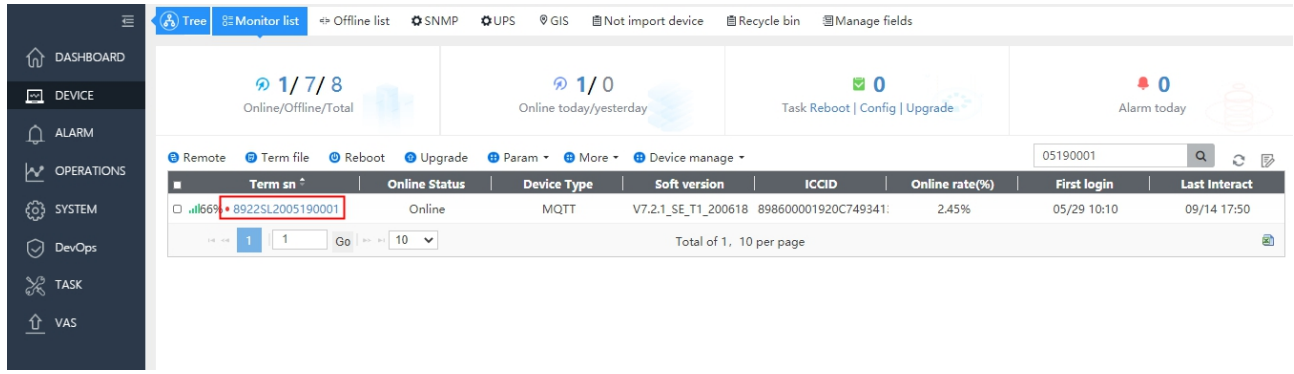

#### Configure Radius username and password for the group.

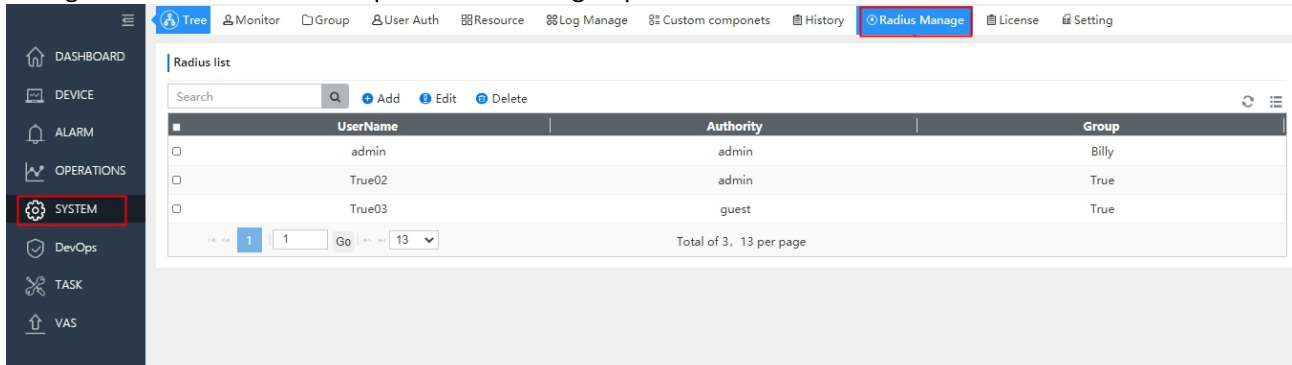

Login the device with Radius account.

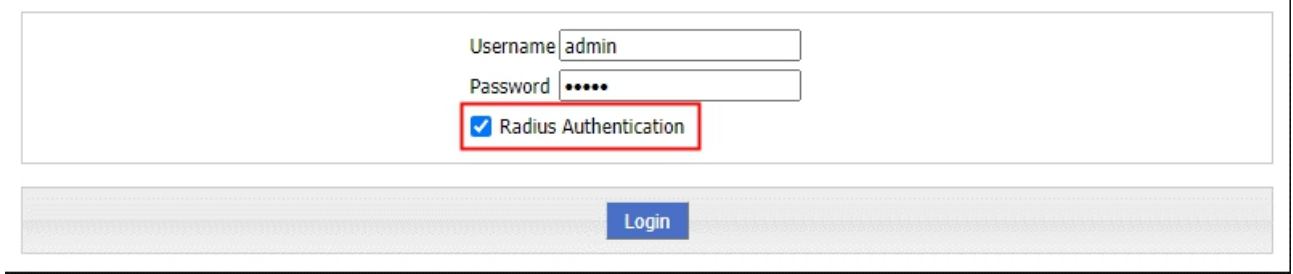

#### [C:\~]\$ telnet 192.168.8.1

Connecting to 192.168.8.1:23...<br>Connection established. To escape to local shell, press 'Ctrl+Alt+]'.

User Access Verification

Entering 'radius'/'tacacs+' for server authentication

Router CLI

Username: radius

Radius Verification

Radius-Username: admin<br>Radius-Password:<br>Router> \_ Router> $\Box$ 

#### 2.2 Configure Tacacs+

Configure Tacacs+ on the device.

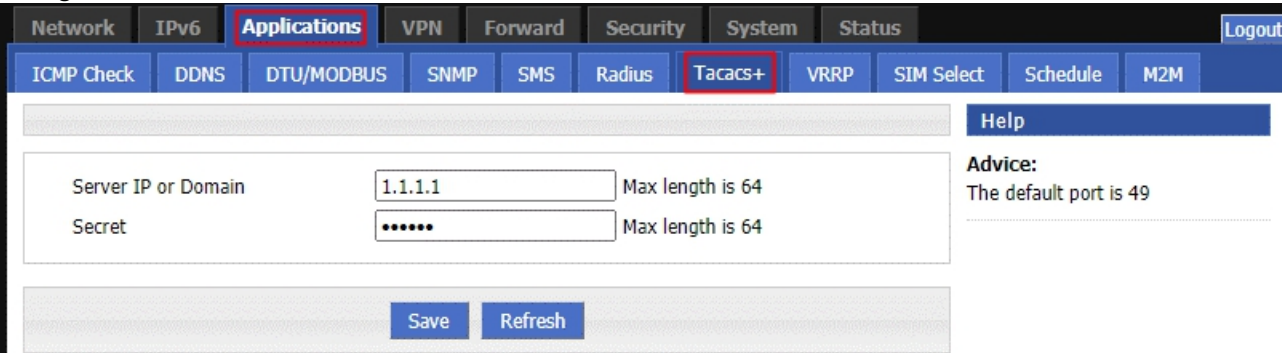

#### Login the device with Tacacs+ account.

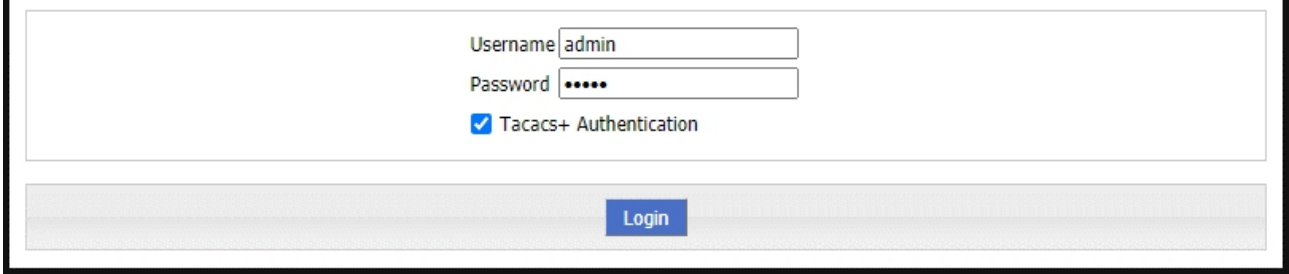

Application Guide - --Link Backup-WAN/Modem V1.0.doc

 $[C:\{0\}]$ \$ telnet 192.168.8.1

Connecting to 192.168.8.1:23... Connection established. To escape to local shell, press 'Ctrl+Alt+]'.

User Access Verification

Entering 'radius'/'tacacs+' for server authentication

Router CLI

Username: tacacs+

Tacacs+ Verification

Tacacs-Username: [

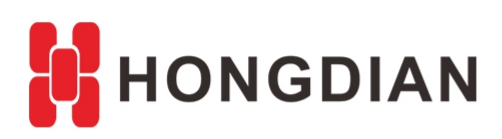

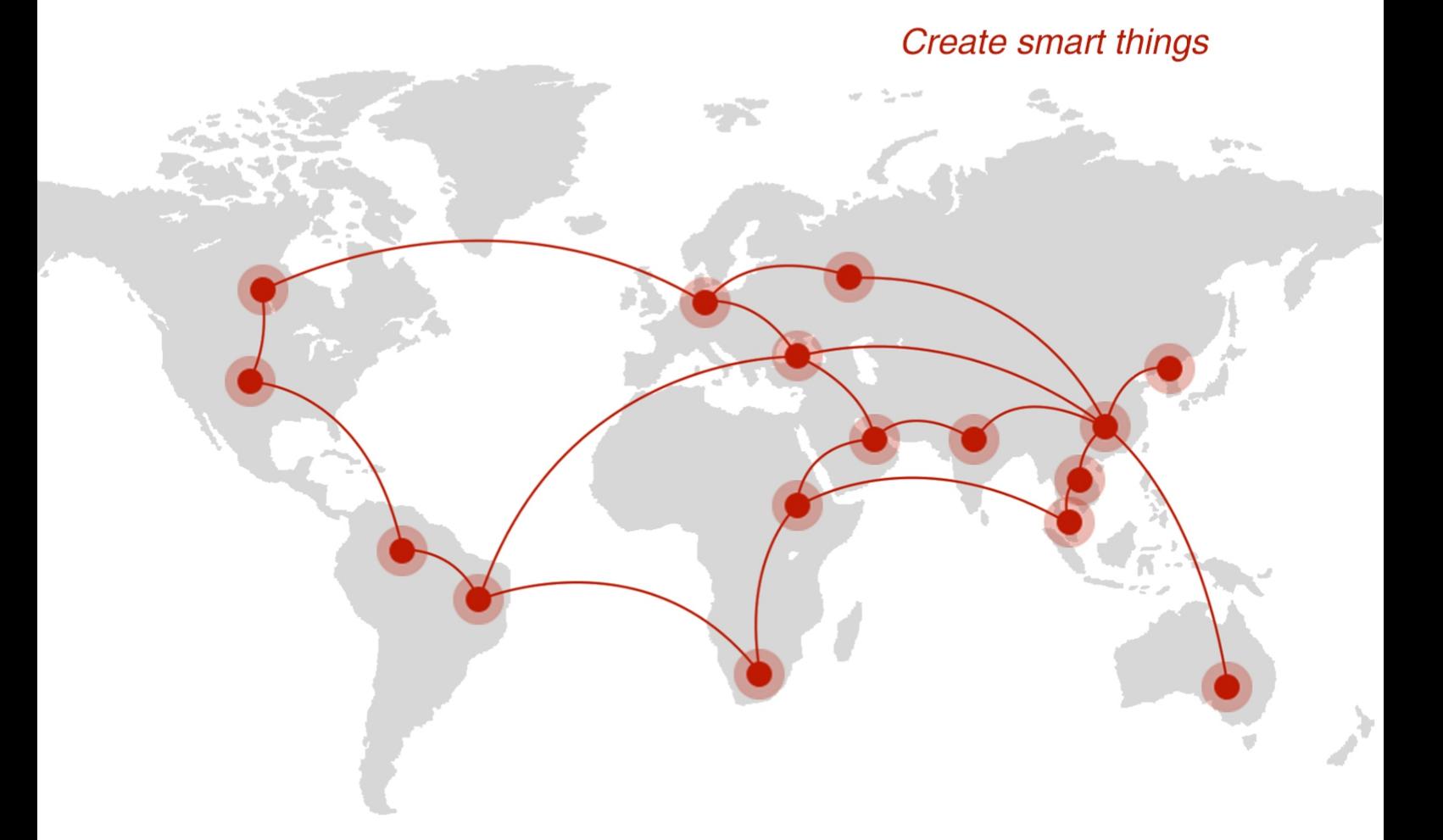

## **Contact us**

♦ F14 - F16, Tower A, Building 14, No.12, Ganli 6th Road, Longgang District, Shenzhen 518112, China.

 $\blacksquare$  +86-755-88864288-5

 $\bullet$  +86-755-83404677

 $f$  hongdianchina

(iii) www.hongdian.com

sales@hongdian.com

Hongdian\_China